# Ridoc IO Device Manager Accounting /Lite

バックアップ/バージョンアップ作業手順書

# 1. 概要

本手順書は「DeviceManagerAccountingLite 機器アドレス帳データ確認用ツール操作手順書.pdf」での作業 を実施する前に実施する Ridoc IO Device Manager Accounting / Lite(以降、DMA/DML と表現)のバージョ ンアップとそれに伴うバックアップの作業手順を記載した手順書です。

# 2. Ridoc IO Device Manager Accounting /Lite のバックアップ

①DMA/DML が起動している場合は終了します。

②スタートメニューのすべてのプログラムより[Ridoc IO Device Manager Accounting /Lite]-[バックアップ]を クリックします。

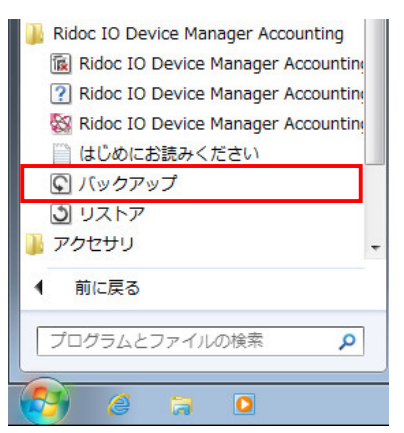

③バックアップ画面が表示されます。「参照」をクリックします。

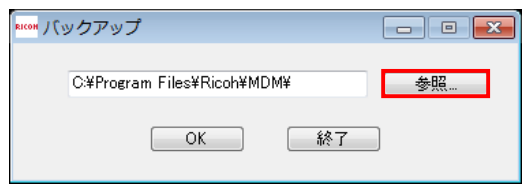

④バックアップファイルの保存先を指定し、「OK」をクリックします。

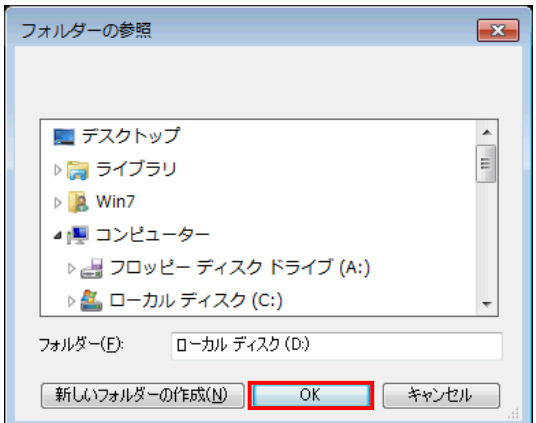

※初期値はインストールフォルダー(デフォルト:C:\Program Files\Ricoh\MDM)です。 ※[新しいフォルダーの作成(N)]をクリックし、保存先を作成することもできます。

※保存先はファイルの書き込みが可能であれば、システムドライブ直下でも可能です。

⑤「OK」をクリックするとバックアップが実行されます。

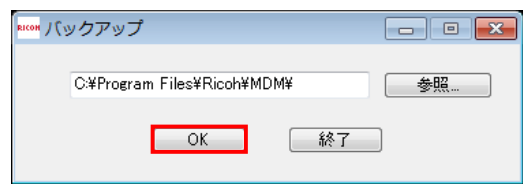

⑥問題なく処理が完了すると下記のメッセージが表示されます。「OK」をクリックします。

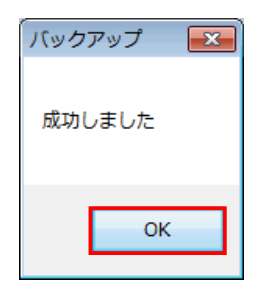

⑦バックアップの保存先に指定したフォルダーにバックアップファイルが作成されていることを確認します。 例>

以下は、DMA でバックアップをおこなった場合のフォルダー/ファイル構成です。

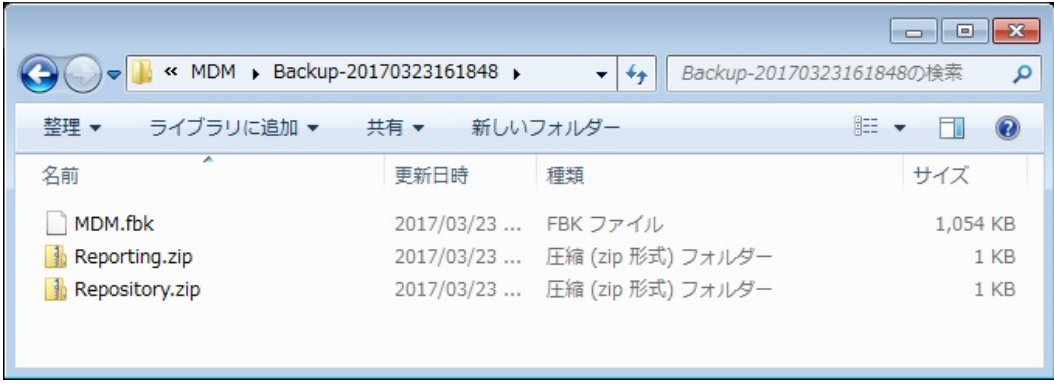

#### ★補足

フォルダー、バックアップファイルの名称は以下の通りです。

・フォルダー名 : Backup-(実行日時:(年)(月)(日)(時)(分)(秒)) ・ファイル名称 : MDM.fbk : Reporting.zip ※DMAの場合のみ作成されます。

: Repository.zip

# 3. Ridoc IO Device Manager Accounting /Lite のバージョンアップ

#### 注意!!

管理者権限ユーザーでログインして以下手順を実施してください。

①DMA/DML が起動している場合は終了します。

②リコーHP よりダウンロードした exe ファイルのアイコンをダブルクリックします。

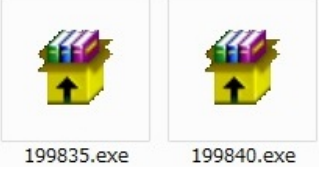

Ridoc IO Device Manager Accounting : 199835.exe (Ver. DA01.00.15-1373) Ridoc IO Device Manager Lite : 199840.exe (Ver. DL01.00.15-0447)

#### ★補足

セキュリティの警告画面が表示された場合は、「実行」をクリックします。

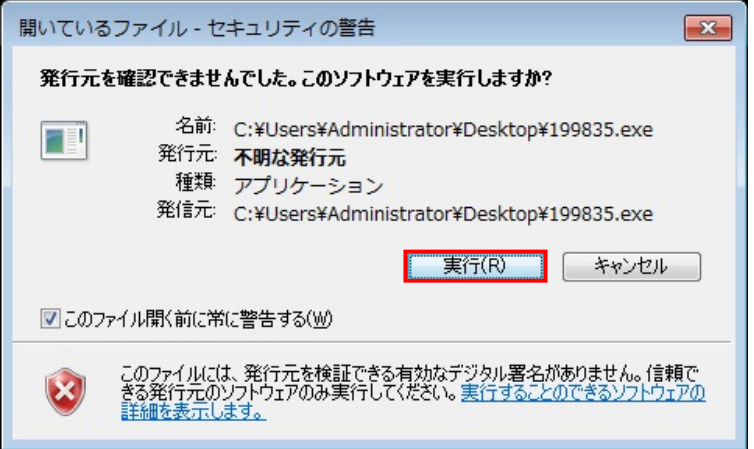

③WinRAR 自己解凍書庫画面が表示されます。

解凍先を設定後、「解凍」をクリックします。

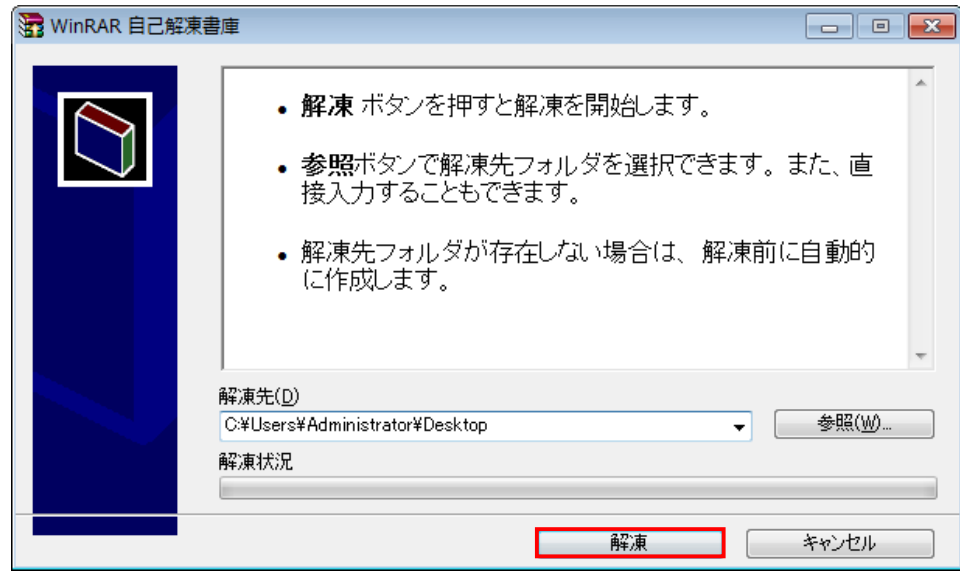

④エクスプローラで解凍先のフォルダーを開き、「setup.exe」のアイコンをダブルクリックします。

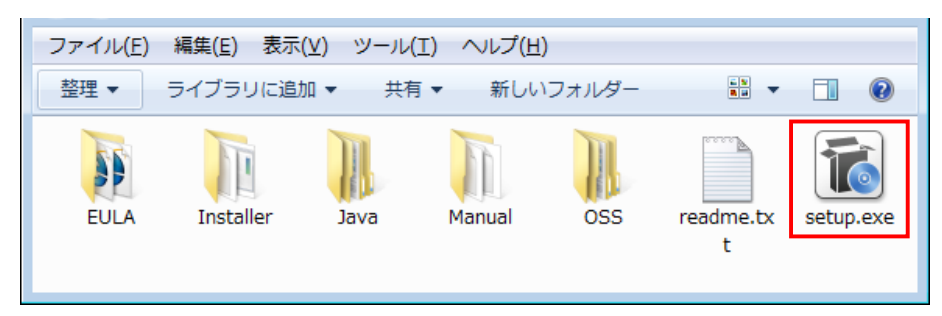

⑤インストールウィザードが起動します。「次へ」をクリックします。

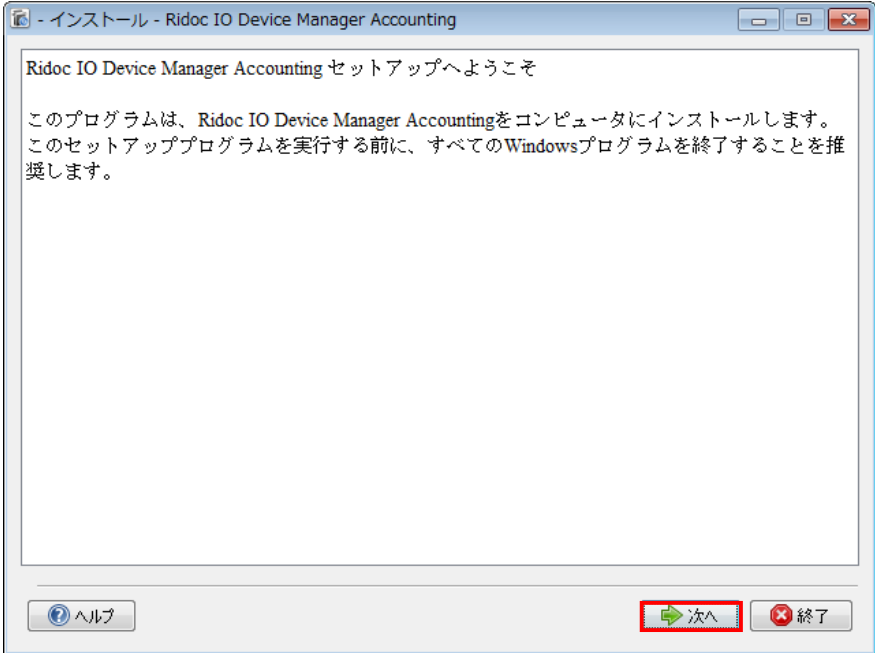

#### 注意!!

管理者権限でログインしていないときは、インストールが中止されます。

⑥アップグレードインストールの確認画面が表示されます。注意事項を確認し、「次へ」をクリックします。

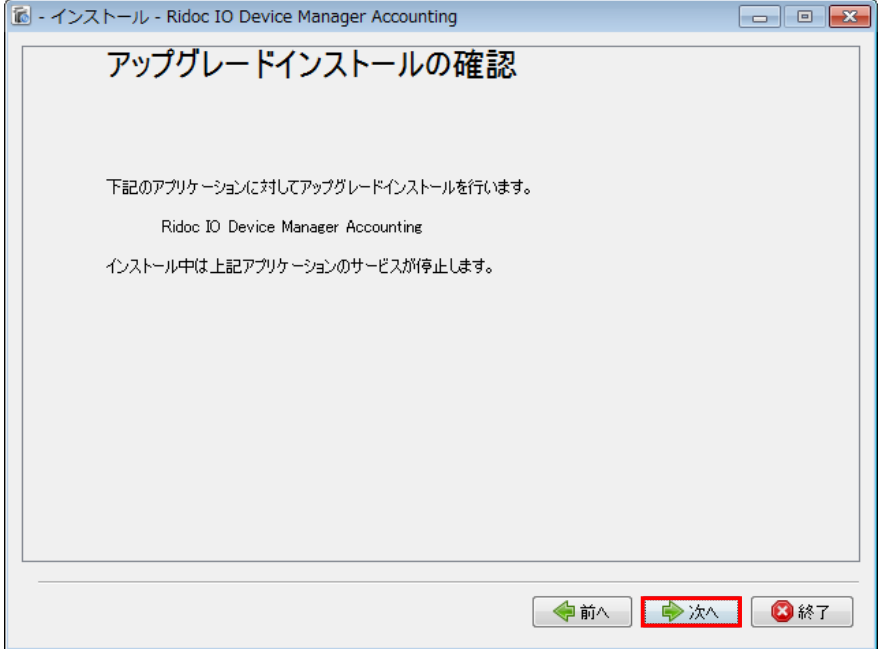

⑦ソフトウェアのライセンス利用許諾が表示されます。

内容を確認後、[ライセンス利用許諾に同意します]を選択し、「次へ」をクリックします。

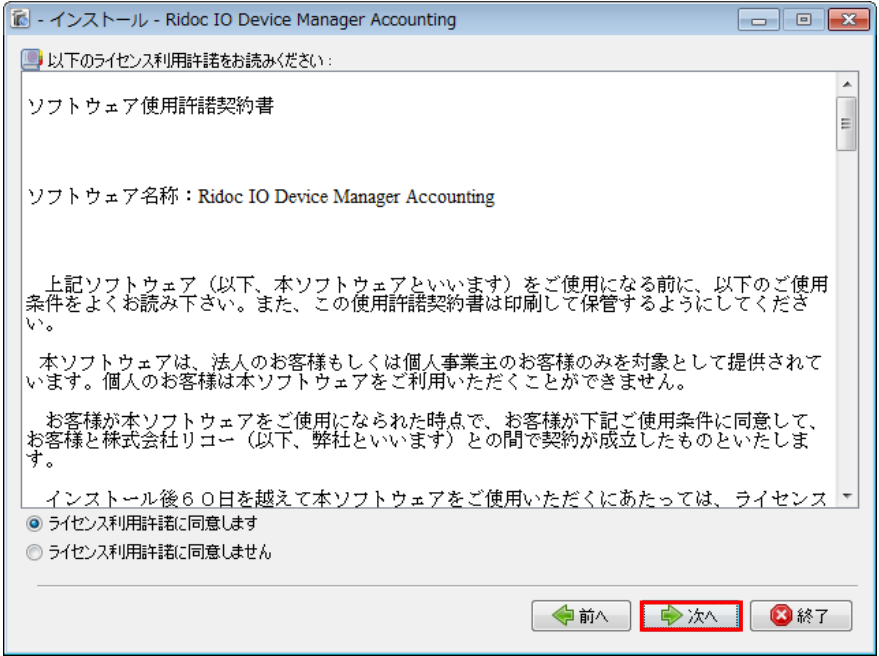

⑧インストールパスの確認画面が表示されます。インストール先を確認して「次へ」をクリックします。

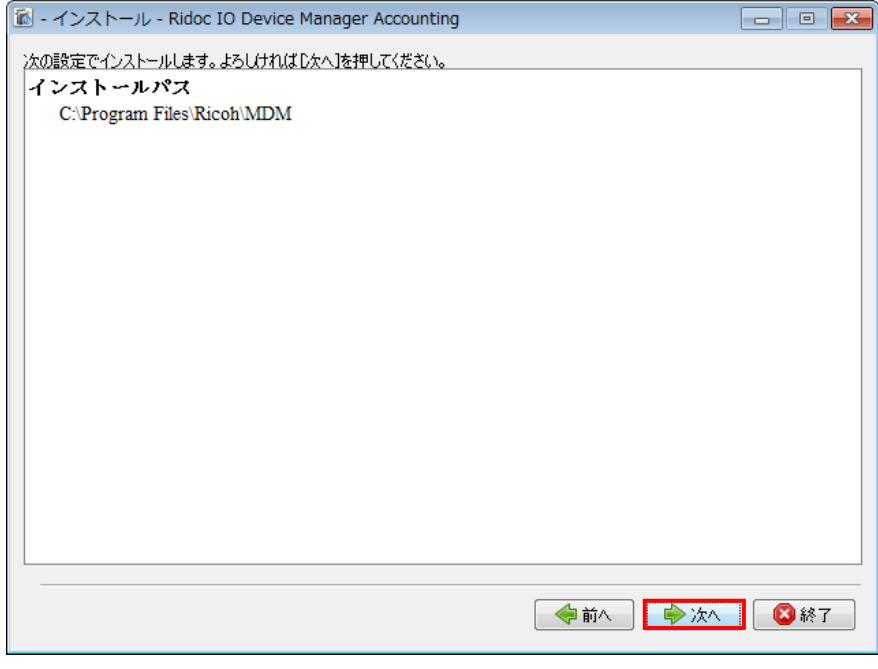

### ★補足

アップグレードインストールでは、インストールパスの変更はできません。

⑨インストールが始まり、進捗状況画面が表示されます。

インストールが完了すると[次へ]ボタンが輝度表示になります。「次へ」をクリックします。

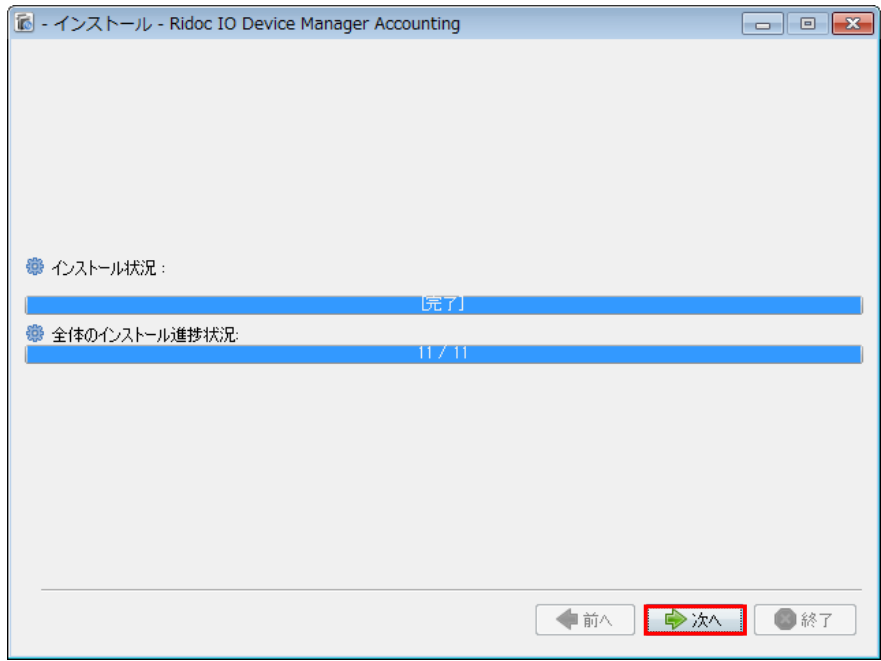

## ★補足

Windows セキュリティの重要な警告画面が表示された場合は、「アクセスを許可する」をクリックします。

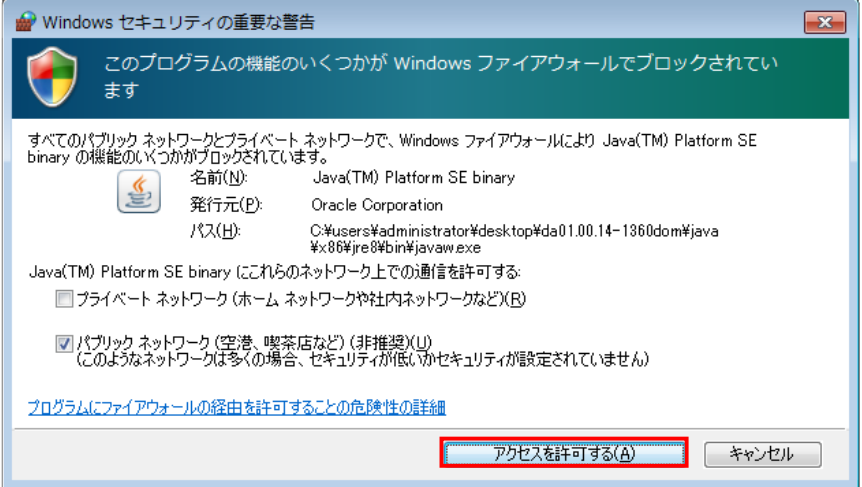

#### ⑩インストールの完了画面が表示されます。

インストール完了直後に製品を起動する場合はチェックボックスにチェックを付け、「終了」をクリックします。

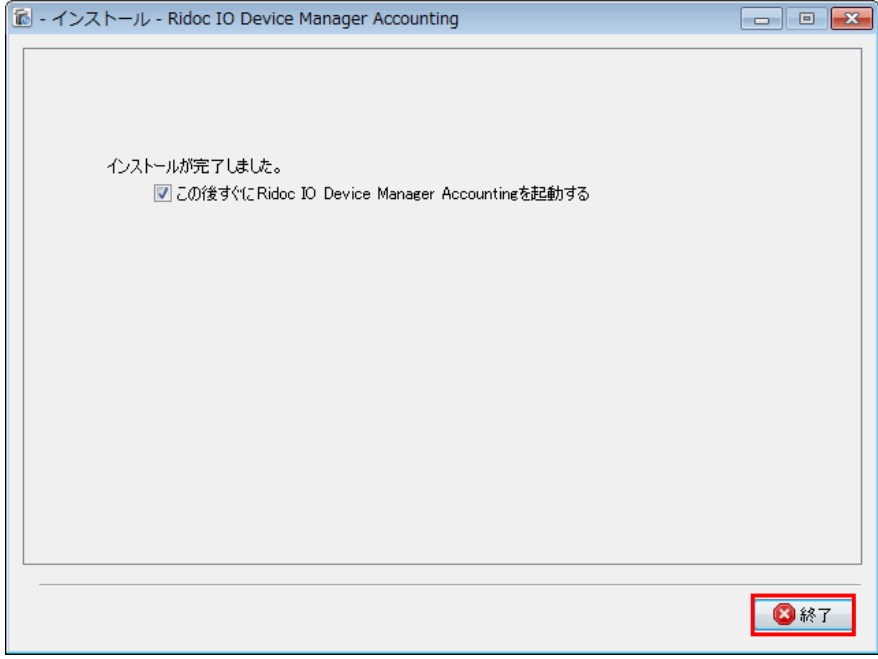

⑪DMA/DML が起動します。

左ペインのアコーディオンメニューから[システム]-[システム設定]-[システム情報と設定]を開き、システ ムバージョンが「DA01.00.15-xxxx/DL01.00.15-xxxx」と表示されていること確認します。

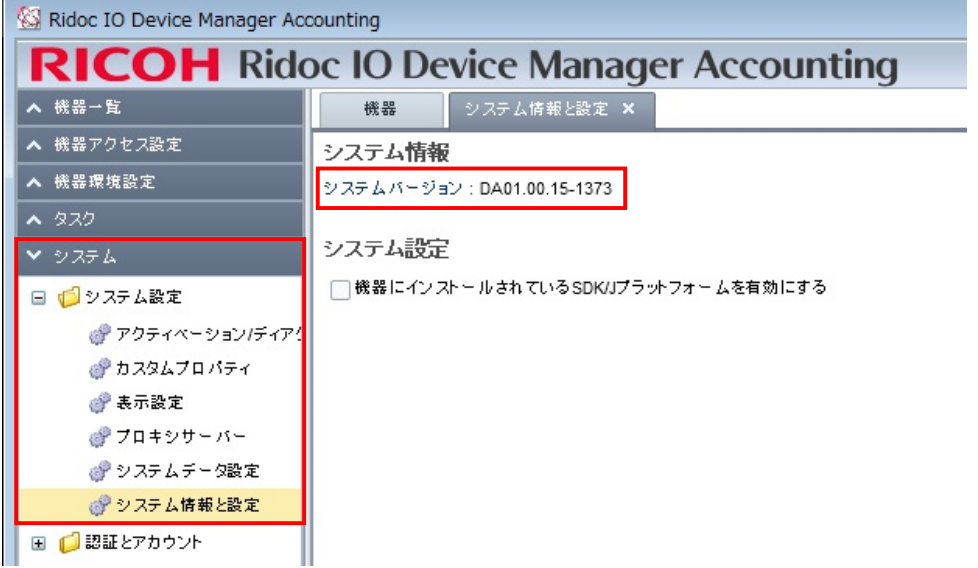

#### 注意!!

DMAにてレポート作成の運用を実施している場合は、以降の手順を参考に「ユーザーカウンター情報の取 得」を実施し、対象機器すべてでユーザーカウンター取得が成功していることを必ず確認してください。 実施しない場合、レポート作成時に「内部エラー」が発生してしまいます。

⑫左ペインのアコーディオンメニューから[機器アクセス設定]-[機器情報の取得]を開き、「ユーザーカウン ター情報の取得」の設定をしているプロファイルを選択します。

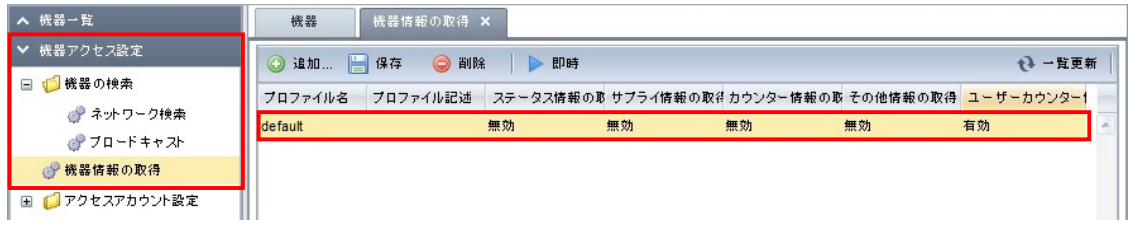

⑬「即時」をクリック後、「ユーザーカウンター情報の取得」にチェックを入れ、「OK」をクリックします。

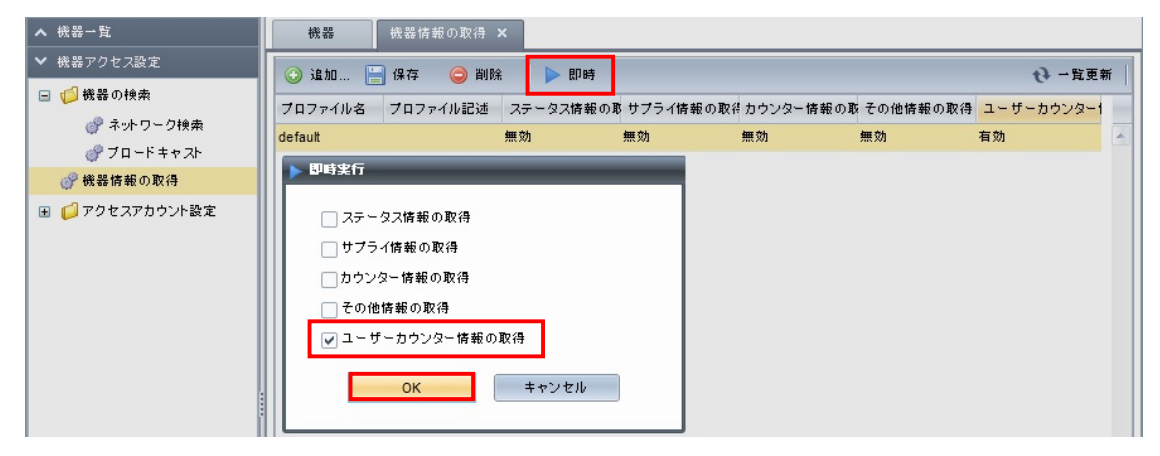

⑭左ペインのアコーディオンメニューから[タスク]-[タスクログ]を開き、実行した「ユーザーカウンター情報 の取得」のタスクが成功していることを確認します。

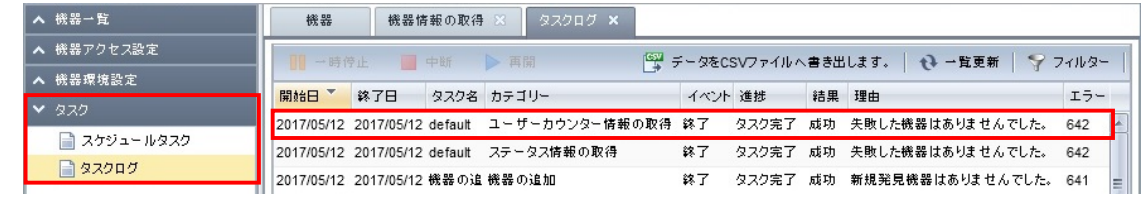

本手順書での作業は終了です。

引き続き、「DeviceManagerAccountingLite 機器アドレス帳データ確認用ツール操作手順書.pdf」での作業を 実施してください。